## Övning Arbeta med Anonymous Types (10d)

Solution finns med i arkivet som du laddade ner tidigare.

Övning 1: Öppna lösning

Arbetsuppgift 1: Öppna lösningen och undersök uppbyggnad

Steg 1: I Visual Studio, i meny File, klicka på Open – Project/Solution, dubbelklicka på easec\Modul10\Övning10d\FourthCoffee.Employees\ FourthCoffee.Employees.sln.

Steg 2: I Solution Explorer, expandera FourthCoffee.Employees, dubbelklicka därefter på Program.cs.

Steg 3: Undersök programkod för de olika metoderna.

Arbetsuppgift 2: Uppdatera model

Steg 1: I Solution Explorer, klicka på FourthCoffee.EmployeesModel.edmx.

Steg 2: Högerklicka i ytan för desigener, klicka på alternativet Update Model from Database.

Steg 3: Klicka på Next i dialogfönstret Choose your data connection.

Steg 4: Klicka på Next I dialogfönstret Choose your version. Klicka på Finish.

Steg 5: Klicka på Debug – Start without debugging.

Denna metod:

```
private static void UsingAnonymousTypes()
€
   var emps = from e in DBContext.Employees
            select new { e.FirstName, e.LastName };
   Console.WriteLine("LINQ Query to filter data by column by using anonymous types");
   foreach (var emp in emps)
   ₹
      Console.WriteLine("{0} {1}", emp.FirstName, emp.LastName);
   \mathcal{P}Console.WriteLine();
   Console. ReadLine();
\rightarrow
```
Kommer att ge följande resultat:

C:\Windows\system32\cmd.exe

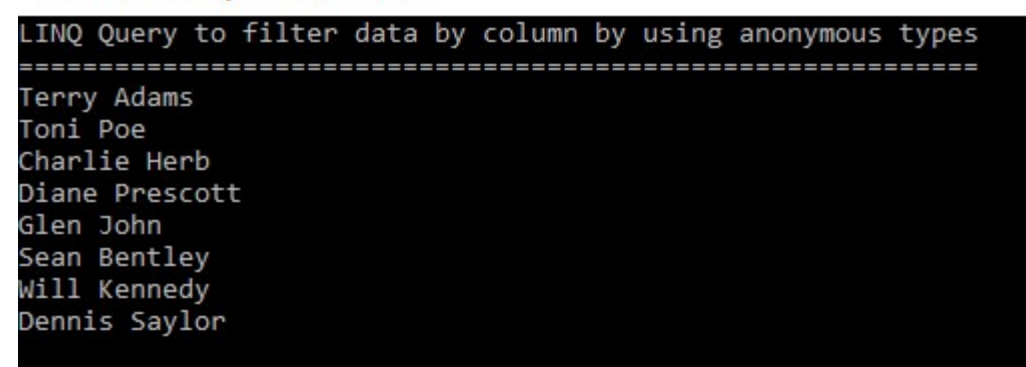

Steg 6: Klicka på Enter.

Denna metod:

```
private static void GroupingData()
\left\{ \right.var emps = from e in DBContext.Employees
             group e by e.JobTitle into eGroup
             select new { Job = eGroup.Key, Names = eGroup };
   Console.WriteLine("LINQ Query to select all employees and group them by their job title id");
   foreach (var emp in emps)
   \{Console.WriteLine(emp.Job);
       foreach (var name in emp.Names)
       \left\{ \right.Console.WriteLine(" {0} {1}", name.FirstName, name.LastName);
       ŀ
   \mathcal{L}Console.WriteLine();
   Console. ReadLine();
B
```
Kommer att ge följande resultat:

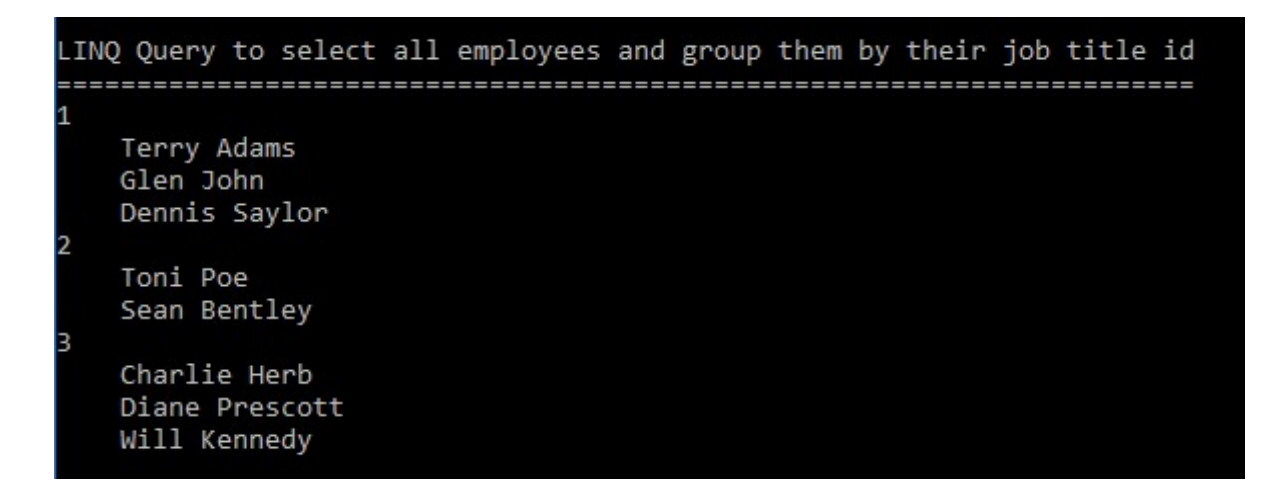

Steg 7: Klicka på Enter.

## Denna metod:

private static void AggregatingData()  $\overline{\mathcal{L}}$ var jobs = from e in DBContext.Employees show the bounder.chemployees<br>
show the by e.JobTitle into eGroup<br>
select new { Job = eGroup.Key, CountOfEmployees = eGroup.Count() }; Console.WriteLine("LINQ Query to select all employees, group them by their job title id, and provide count per job title id"); foreach (var job in jobs)  $\mathcal{E}$ Console.WriteLine("Job: {0}, Count of Employees: {1}", job.Job, job.CountOfEmployees); Console.WriteLine(); Console.ReadLine();  $\rightarrow$ 

Kommer att ge följande resultat:

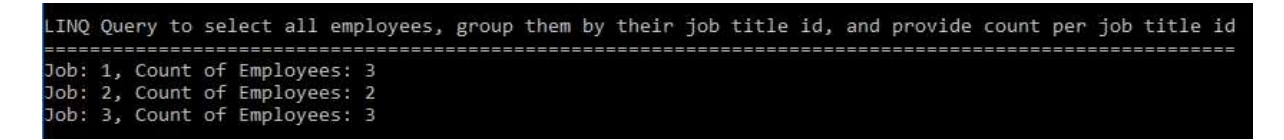

Steg 8: Klicka på Enter.

Denna metod:

```
private static void NavigatingData()
\left\{ \right.var emps = from e in DBContext.Employees
              select new
              \left\{ \right.FirstName = e.FirstName,
                  LastName = e.LastName,
                  Job = e.JobTitle1.Job\};
    Console.WriteLine("LINQ Query to select all employees and their job titles");
   foreach (var emp in emps)
    \left\{ \right.Console.WriteLine("{0} {1}, {2}", emp.FirstName, emp.LastName, emp.Job);
    \mathcal{F}Console.WriteLine();
    Console. ReadLine();
\mathcal{E}
```
Kommer att följande resultat:

```
LINQ Query to select all employees and their job titles
Terry Adams, Branch Manager
Toni Poe, Barista
Charlie Herb, Trainee Barista
Diane Prescott, Trainee Barista
Glen John, Branch Manager
Sean Bentley, Barista
Will Kennedy, Trainee Barista
Dennis Saylor, Branch Manager
```
Steg 9: Avsluta programmet.

Steg 10: Klicka på Close Solution.